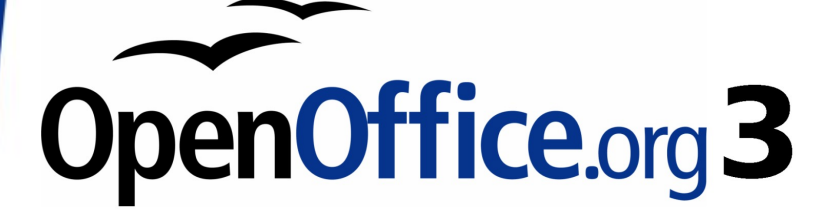

*Calc Guide*

# *Chapter 1 Introducing Calc*

*Using Spreadsheets in OpenOffice.org*

This PDF is designed to be read onscreen, two pages at a time. If you want to print a copy, your PDF viewer should have an option for printing two pages on one sheet of paper, but you may need to start with page 2 to get it to print facing pages correctly. (Print this cover page separately.)

# <span id="page-1-0"></span>**Copyright**

This document is Copyright © 2005–2010 by its contributors as listed in the section titled **Authors**. You may distribute it and/or modify it under the terms of either the [GNU General Public License,](http://www.gnu.org/licenses/gpl.html) version 3 or later, or the [Creative Commons Attribution License,](http://creativecommons.org/licenses/by/3.0/) version 3.0 or later.

All trademarks within this guide belong to their legitimate owners.

# **Authors**

Rick Barnes Peter Kupfer Jean Hollis Weber Krishna Aradhi Andy Brown Alexandre Martins Anthony Petrillo Gary Schnabl Barbara M Tobias

# **Feedback**

Please direct any comments or suggestions about this document to: [authors@user-faq.openoffice.org](mailto:authors@user-faq.openoffice.org)

# **Publication date and software version**

Published 31 January 2010. Based on OpenOffice.org 3.2.

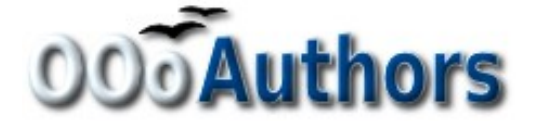

*You can download an editable version of this document from <http://oooauthors.org/english/userguide3/published/>*

# **Contents**

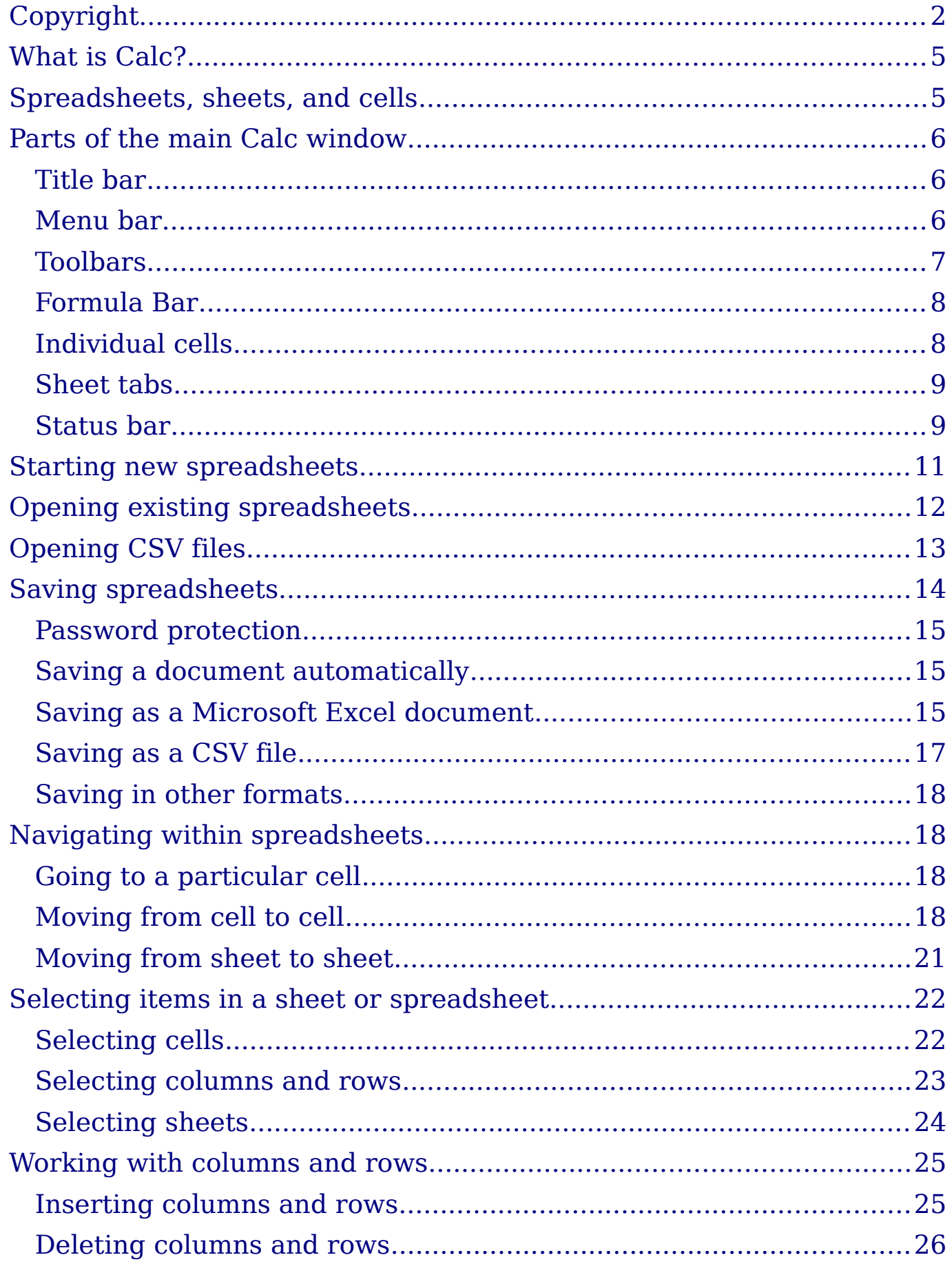

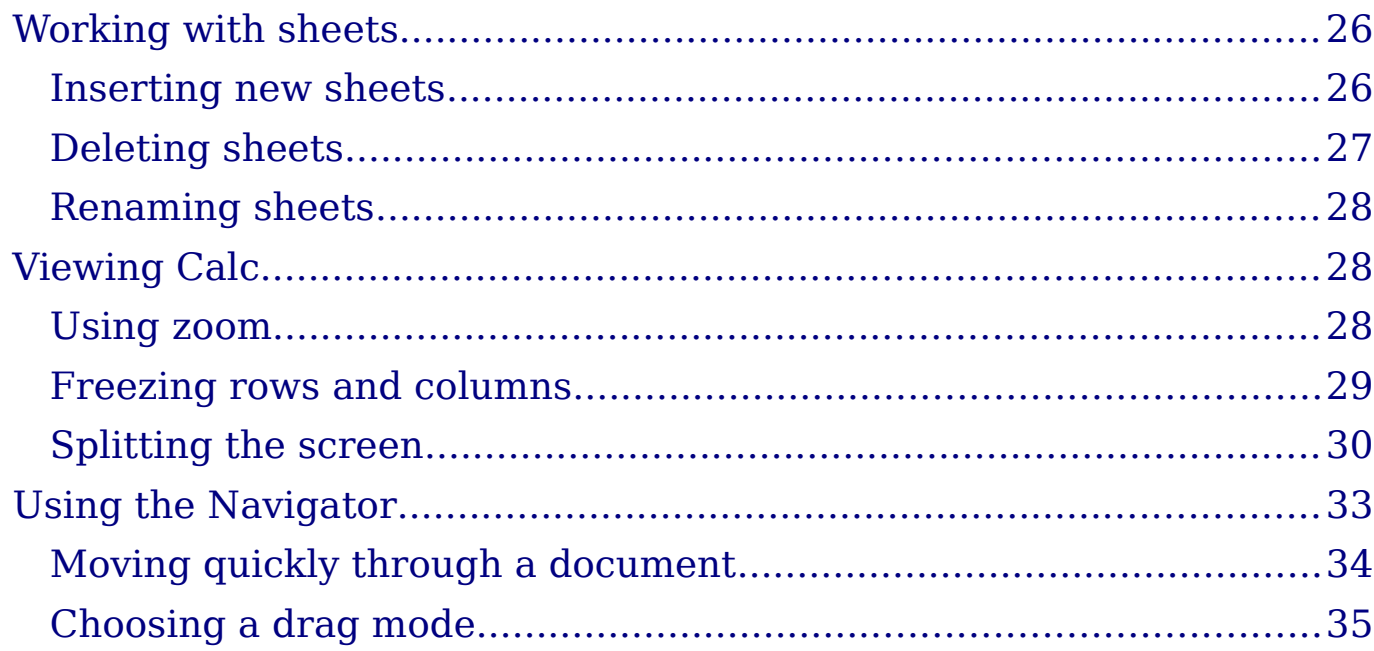

# <span id="page-4-1"></span>**What is Calc?**

Calc is the spreadsheet component of OpenOffice.org (OOo). You can enter data (usually numerical) in a spreadsheet and then manipulate this data to produce certain results.

Alternatively, you can enter data and then use Calc in a 'What if...' manner by changing some of the data and observing the results without having to retype the entire spreadsheet or sheet.

Other features provided by Calc include:

- Functions, which can be used to create formulas to perform complex calculations on data
- Database functions, to arrange, store, and filter data
- Dynamic charts; two new types of charts—Bubble Charts and Filled Net Charts—have been introduced in OOo 3.2
- Macros, for recording and executing repetitive tasks; scripting languages supported include OpenOffice.org Basic, Python, BeanShell, and JavaScript
- Ability to open, edit, and save Microsoft Excel spreadsheets
- Import and export of spreadsheets in multiple formats, including HTML, CSV, PDF, and PostScript

**Note** If you want to use macros written in Microsoft Excel using the VBA macro code in OOo, you must first edit the code in the OOo Basic IDE editor.

# <span id="page-4-0"></span>**Spreadsheets, sheets, and cells**

Calc works with elements called *spreadsheets*. Spreadsheets consist of a number of individual *sheets*, each sheet containing cells arranged in rows and columns. A particular cell is identified by its row number and column letter.

Cells hold the individual elements—text, numbers, formulas, and so on —that make up the data to display and manipulate.

Each spreadsheet can have many sheets, and each sheet can have many individual cells. In Calc 3.x, each sheet can have a maximum of 65,536 rows and a maximum of 1024 columns, for a total of over 67 million cells.

# <span id="page-5-2"></span>**Parts of the main Calc window**

When Calc is started, the main window looks similar to [Figure 1.](#page-5-3)

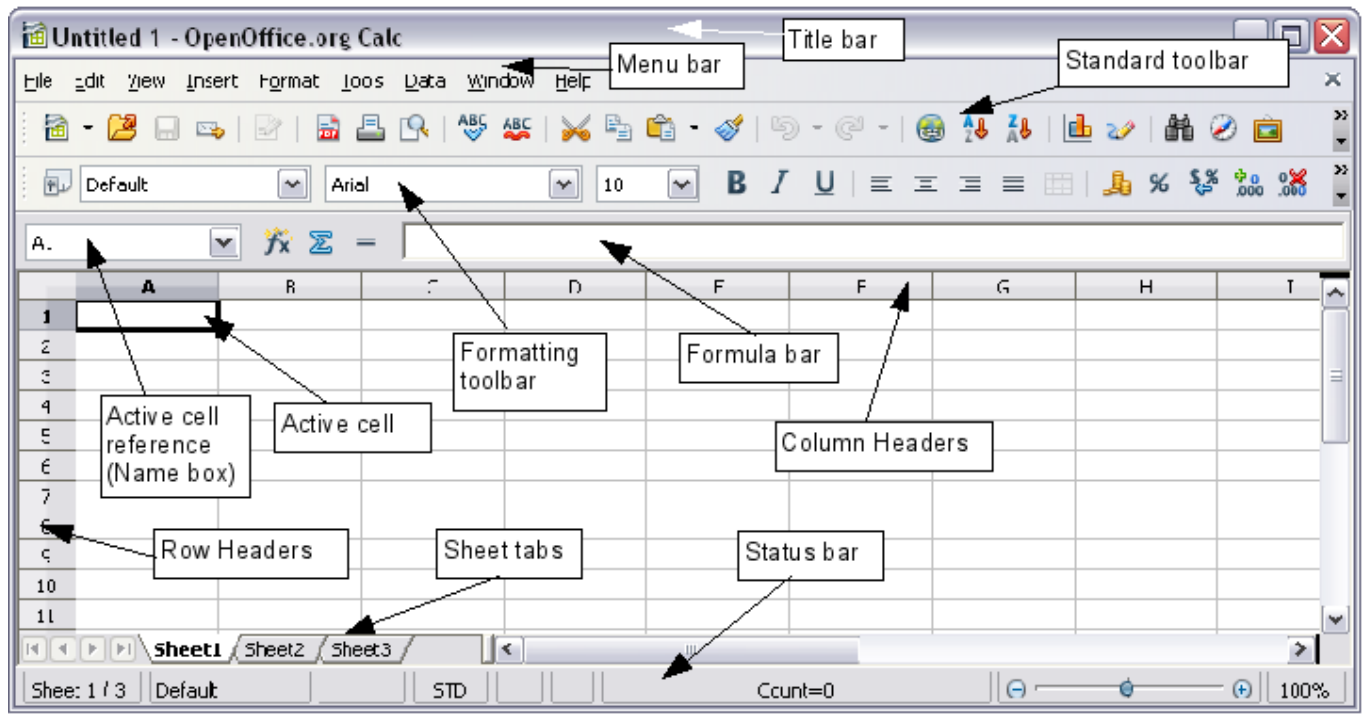

<span id="page-5-3"></span>*Figure 1. Parts of the Calc window*

# <span id="page-5-1"></span>**Title bar**

The Title bar, located at the top, shows the name of the current spreadsheet. When the spreadsheet is newly created, its name is *Untitled X*, where *X* is a number. When you save a spreadsheet for the first time, you are prompted to enter a name of your choice.

# <span id="page-5-0"></span>**Menu bar**

Under the Title bar is the Menu bar. When you choose one of the menus, a submenu appears with other options. You can modify the Menu bar, as discussed in Chapter 14 (Setting up and Customizing Calc).

- **File** contains commands that apply to the entire document such as **Open**, **Save**, **Wizards**, **Export as PDF**, and **Digital Signatures**.
- **Edit** contains commands for editing the document such as **Undo**, **Changes**, **Compare Document**, and **Find and Replace**.
- **View** contains commands for modifying how the Calc user interface looks such as **Toolbars**, **Full Screen**, and **Zoom**.
- **Insert** contains commands for inserting elements such as **cells**, **rows**, **columns**, **sheets**, and **pictures** into a spreadsheet.
- **Format** contains commands for modifying the layout of a spreadsheet such as **Styles and Formatting**, **Paragraph**, and **Merge Cells**.
- **Tools** contains functions such as **Spelling**, **Share Document**, **Cell Contents**, **Gallery**, and **Macros**.
- **Data** contains commands for manipulating data in your spreadsheet such as **Define Range**, **Sort**, **Filter**, and **DataPilot**.
- **Window** contains commands for the display window such as **New Window**, **Split**, and **Freeze**.
- **Help** contains links to the Help file bundled with the software, **What's This?**, **Support**, **Registration**, and **Check for Updates**.

# <span id="page-6-0"></span>**Toolbars**

Three toolbars are located under the Menu bar by default: the Standard toolbar, the Formatting toolbar, and the Formula Bar.

The icons on these toolbars provide a wide range of common commands and functions. You can also modify these toolbars, as discussed in Chapter 14 (Setting up and Customizing Calc).

Placing the mouse pointer over any of the icons displays a small box, called a tooltip. It gives a brief explanation of the icon's function. For a more detailed explanation, choose **Help > What's This?** and hover the mouse pointer over the icon. To turn this feature off again, click once or press the *Esc* key twice. Tips and extended tips can be turned on or off from **Tools > Options > OpenOffice.org > General**.

In the Formatting toolbar, the three boxes on the left are the **Apply Style**, **Font Name**, and **Font Size** lists (see [Figure 2\)](#page-6-1). They show the current setting for the selected cell or area. (The Apply Style list may not be visible by default.) Click the down-arrow to the right of each box to open the list.

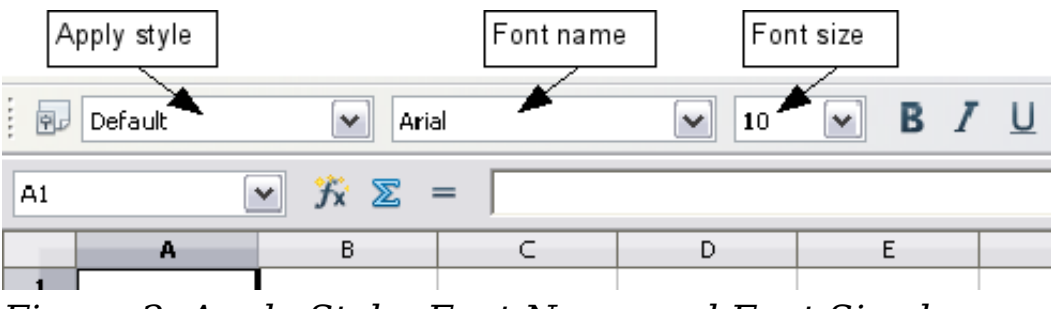

<span id="page-6-1"></span>*Figure 2. Apply Style, Font Name and Font Size boxes*

# <span id="page-7-1"></span>**Formula Bar**

On the left hand side of the Formula Bar (see [Figure 3\)](#page-7-2) is a small text box, called the **Name Box**, with a letter and number combination in it, such as *D7*. This combination, called the cell reference, is the column letter and row number of the selected cell.

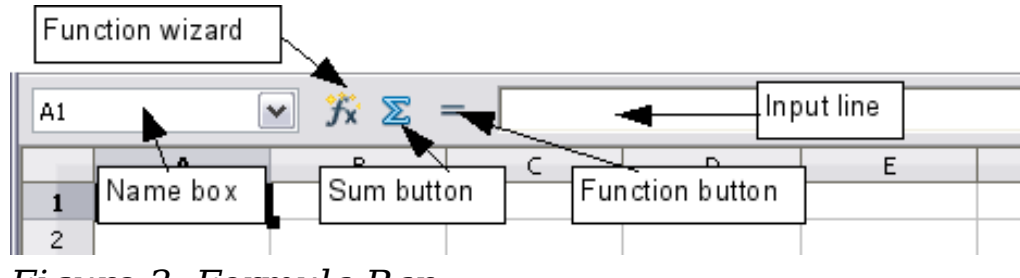

<span id="page-7-2"></span>*Figure 3. Formula Bar*

To the right of the Name Box are the the **Function Wizard**, **Sum**, and **Function** buttons.

Clicking the **Function Wizard** button opens a dialog from which you can search through a list of available functions. This can be very useful because it also shows how the functions are formatted.

In a spreadsheet the term *function* covers much more than just mathematical functions. See Chapter 7 for more details.

The **Sum** button inserts a formula into the current cell that totals the numbers in the cells above the current cell. If there are no numbers above the current cell, then the cells to the left are placed in the Sum formula.

The **Function** button inserts an equals (=) sign into the selected cell and the Input line, thereby setting the cell ready to accept a formula.

When you enter new data into a cell, the Sum and Equals buttons change to **Cancel** and **Accept** buttons  $\mathbf{x} \cdot \mathbf{y}$ .

The contents of the current cell (data, formula, or function) are displayed in the **Input line**, which forms the remainder of the Formula Bar. You can either edit the cell contents of the current cell here, or you can do that in the current cell. To edit inside the Input line area, click in the area, then type your changes. To edit within the current cell, just double-click the cell.

# <span id="page-7-0"></span>**Individual cells**

The main section of the screen displays the individual cells in the form of a grid, with each cell being at the intersection of a column and a row.

At the top of the columns and at the left-hand end of the rows are a series of gray boxes containing letters and numbers. These are the column and row headers. The columns start at A and go on to the right, and the rows start at 1 and go down.

These column and row headers form the cell references that appear in the *Sheet Area* box on the Formula Bar (see [Figure 3\)](#page-7-2). You can turn these headers off by selecting **View > Column & Row Headers**.

# <span id="page-8-1"></span>**Sheet tabs**

At the bottom of the grid of cells are the sheet tabs. These tabs enable access to each individual sheet, with the visible (active) sheet having a white tab. Clicking on another sheet tab displays that sheet, and its tab turns white. You can also select multiple sheet tabs at once by holding down the *Control* key while you click the names.

# <span id="page-8-0"></span>**Status bar**

The Calc status bar provides information about the spreadsheet and convenient ways to quickly change some of its features.

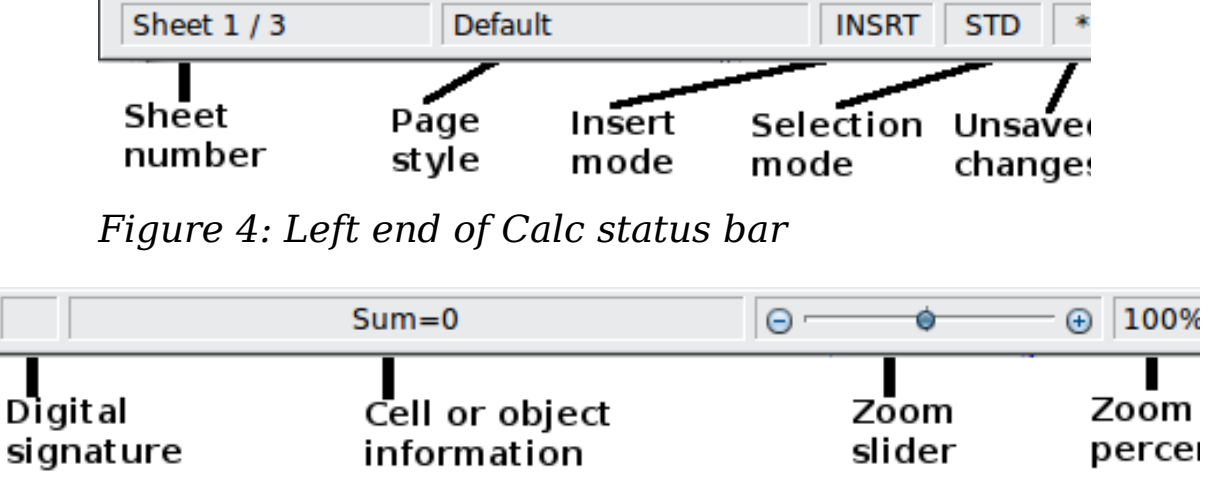

*Figure 5: Right end of Calc status bar*

#### **Sheet sequence number (**Sheet 1/3 )

Shows the sequence number of the current sheet and the total number of sheets in the spreadsheet. The sequence number may not correspond with the name on the sheet tab.

#### **Page style ( )**

Shows the page style of the current sheet. To edit the page style, double-click on this field. The Page Style dialog opens.

#### **Insert mode ( INSRT )**

Click to toggle between INSRT (*Insert*) and OVER (*Overwrite*) modes when typing. This field is blank when the spreadsheet is not in a typing mode (for example, when selecting cells).

#### **Selection mode (STD)**

Click to toggle between STD (*Standard*), EXT (*Extend*), and ADD (*Add*) selection. EXT is an alternative to *Shift+click* when selecting cells. See page [22](#page-21-2) for more information.

#### **Unsaved changes ( )**

An asterisk  $(\overline{\ast})$  appears here if changes to the spreadsheet have not been saved.

# **Digital signature ( )**

If the document has not been digitally signed, double-clicking in this area opens the Digital Signatures dialog, where you can sign the document. See Chapter 5 for more about digital signatures.

If the document has been digitally signed, an icon  $\Box$  shows in this area. You can double-click the icon to view the certificate. A document can be digitally signed only after it has been saved.

#### **Cell or object information (**  $\frac{Sum=0}{P}$ )

Displays information about the selected items. When a group of cells is selected, the sum of the contents is displayed by default; you can right-click on this field and select other functions, such as the average value, maximum value, minimum value, or count (number of items selected).

When the cursor is on an object such as a picture or chart, the information shown includes the size of the object and its location.

# <span id="page-9-0"></span>**Zoom ( )—new in OOo 3.1**

To change the view magnification, drag the Zoom slider or click on the + and – signs. You can also right-click on the zoom level percentage to select a magnification value or double-click to open the Zoom & View Layout dialog.

# <span id="page-10-0"></span>**Starting new spreadsheets**

You can create a new, blank spreadsheet from the Start Center (Welcome to OpenOffice.org), from within Calc, or from any other component of OOo such as from Writer or Draw.

#### **From the Start Center**

Click the **Spreadsheet** icon.

#### **From the Menu bar**

Choose **File > New > Spreadsheet**.

#### **From the toolbar**

If a document is open in any component of OOo (for example, Writer), you can use the **New Document** icon on the Standard toolbar. If you already have a spreadsheet open, clicking this button opens a new spreadsheet in a new window. From any other component of OOo (for example, Writer), click the down-arrow and choose spreadsheet.

#### **From the keyboard**

If you already have a spreadsheet open, you can press *Control+N* to open a new spreadsheet in a new window.

#### **From a template**

Calc documents can also be created from templates. Follow the above procedures, but instead of choosing Spreadsheet, choose the **Templates** icon from the Start Center or **Templates and Documents** from the Menu bar or toolbar. On the Templates and Documents window, navigate to the appropriate folder and doubleclick on the required template. A new spreadsheet, based on the selected template, opens.

A new OpenOffice.org installation does not contain many templates, but you can add more by downloading them from <http://extensions.services.openoffice.org/>and installing them as described in Chapter 14 (Customizing Calc).

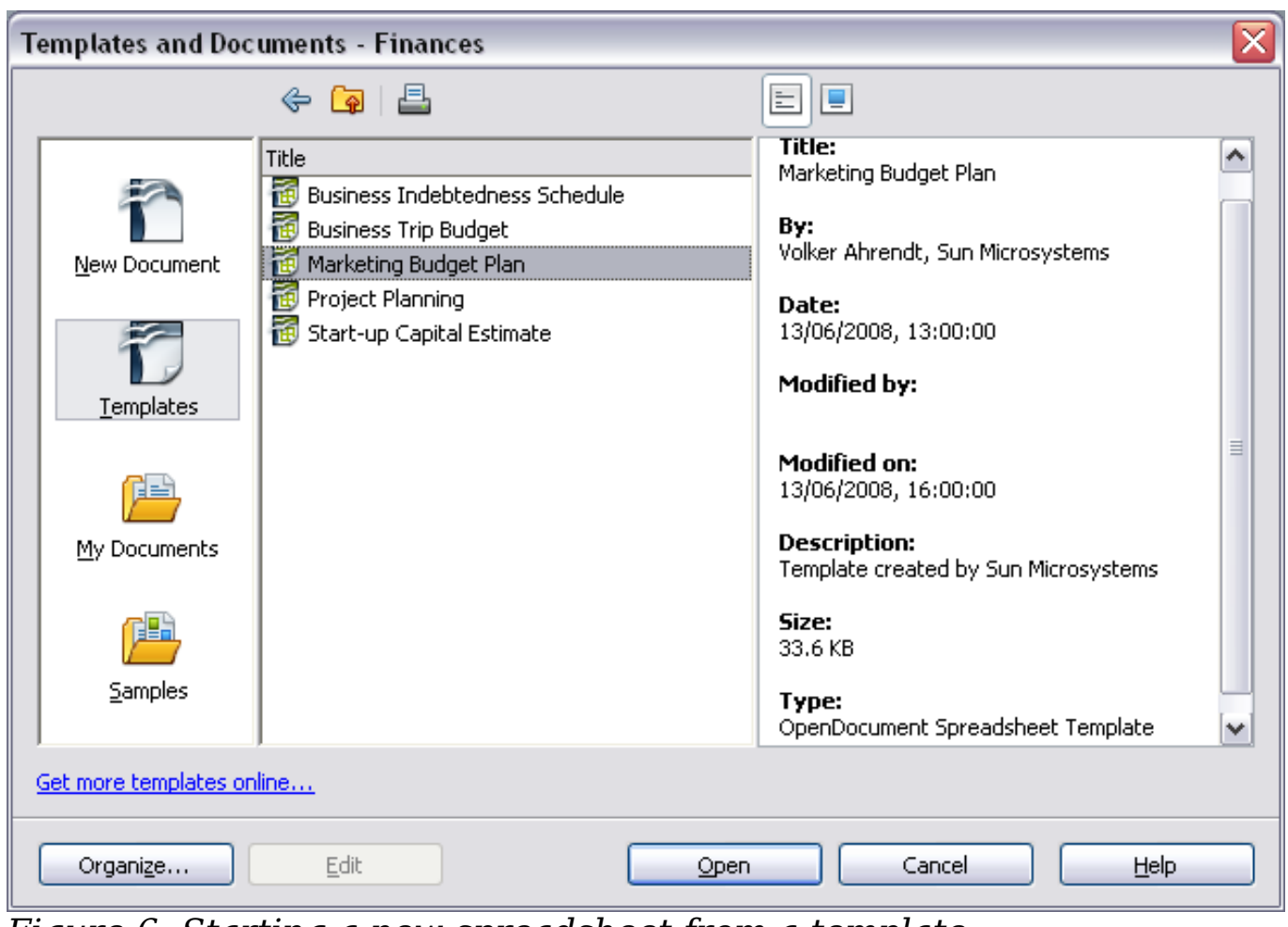

*Figure 6: Starting a new spreadsheet from a template*

# <span id="page-11-0"></span>**Opening existing spreadsheets**

You can open an existing spreadsheet from the Start Center or from any component of OOo. Calc can open spreadsheets in a wide range of file formats, including Microsoft Excel (\*.xls and \*.xlsx).

#### **From the Start Center**

Click the **Open a document** icon.

**From the Menu bar** Choose **File > Open**.

#### **From the toolbar**

Click the **Open** icon  $\boxed{\mathcal{B}}$  on the Standard toolbar.

#### **From the keyboard**

Press the key combination *Control+O*.

Each of these options displays the Open dialog, where you can locate the spreadsheet that you want to open.

**Tip** You can also use the *Recent Documents* list to open a spreadsheet. This list is located on the **File** menu, directly below **Open**. The list displays the last 10 files that were opened in any of the OOo components.

# <span id="page-12-0"></span>**Opening CSV files**

Comma-separated-values (CSV) files are text files that contain the cell contents of a single sheet. Each line in a CSV file represents a row in a spreadsheet. Commas, semicolons, or other characters are used to separate the cells. Text is put in quotation marks, numbers are written without quotation marks.

To open a CSV file in Calc:

- 1) Choose **File > Open**.
- 2) Locate the CSV file that you want to open.
- 3) If the file has a \*.csv extension, select the file and click **Open**.
- 4) If the file has another extension (for example, \*.txt), select the file, select **Text CSV** in the File type box (scroll down into the spreadsheet section to find it) and then click **Open**.
- 5) On the Text Import dialog [\(Figure 7\)](#page-13-1), select the **Separator options** to divide the text in the file into columns.
- 6) You can preview the layout of the imported data at the bottom of the dialog. Right-click a column in the preview to set the format or to hide the column.
- 7) If the CSV file uses a text delimiter character that is not in the Text delimiter list, click in the box, and type the character.
- 8) Click **OK** to open the file.

**Caution** If you do not select **Text CSV** as the file type when opening the file, the document opens in Writer, not Calc.

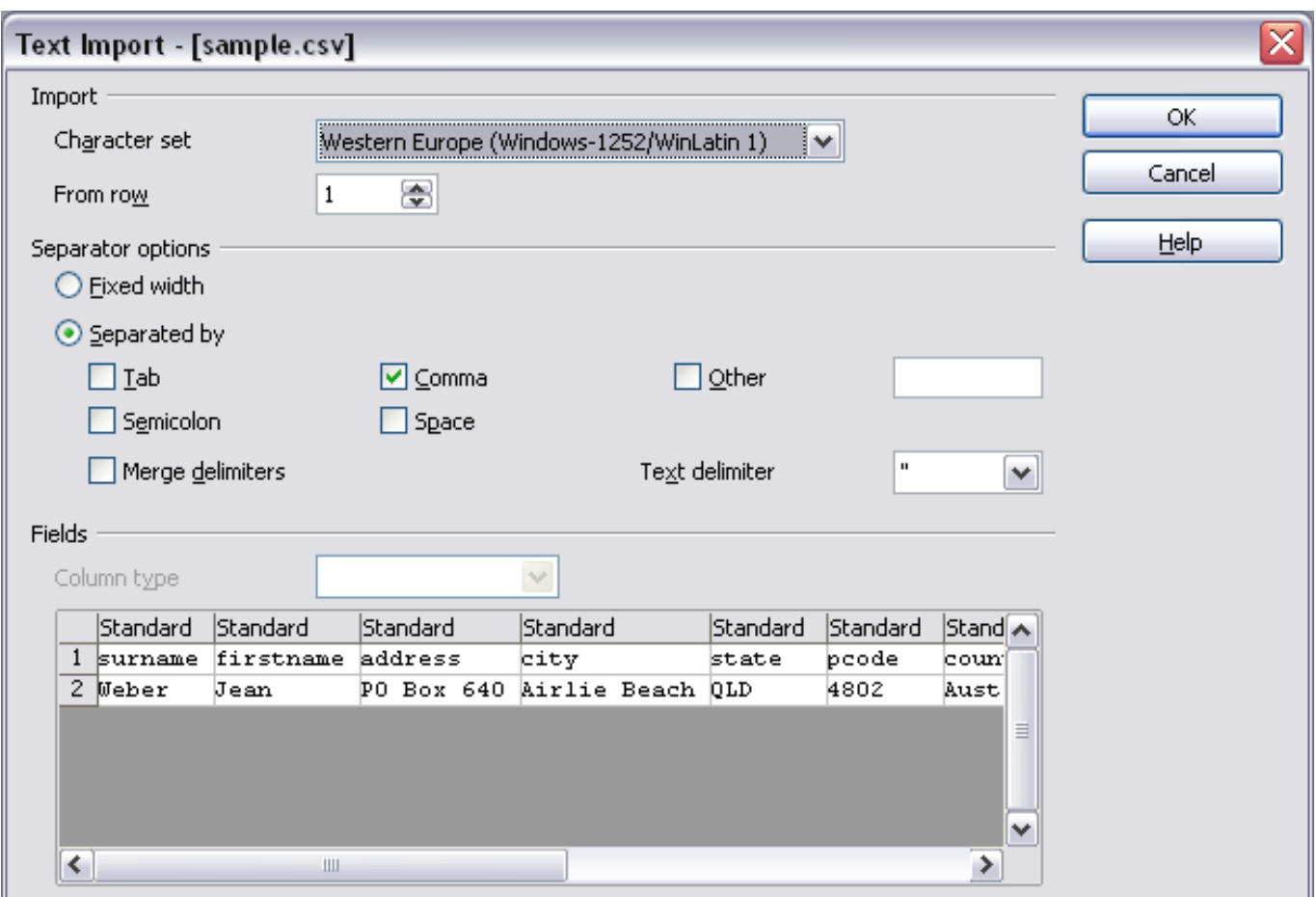

<span id="page-13-1"></span>*Figure 7: Text Import dialog, with Comma (,) selected as the separator and double quotation mark (") as the text delimiter.*

# <span id="page-13-0"></span>**Saving spreadsheets**

Spreadsheets can be saved in three ways.

#### **From the Menu bar**

Choose **File > Save** (or **Save All** or **Save As**).

#### **From the toolbar**

Click the **Save** button  $\mathbb{H}$  on the Function bar. If the file has been saved and no subsequent changes have been made, this button is grayed-out and not clickable.

#### **From the keyboard**

Press the key combination *Control+S*.

If the spreadsheet has not been saved previously, then each of these actions will open the Save As dialog. Here you can specify the spreadsheet name and the location in which to save it.

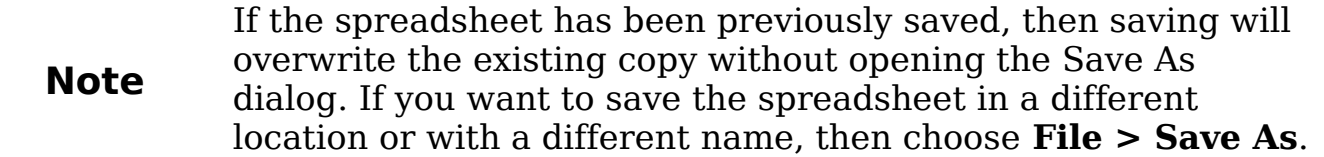

### <span id="page-14-2"></span>**Password protection**

To protect an entire document from being viewable without a password, use the option on the Save As dialog to enter a password. This option is only available for files saved in OpenDocument formats or the older OpenOffice.org 1.x formats.

On the Save As dialog, select the **Save with password** option, and then click **Save.** You will be prompted to type the same password in two fields. If the passwords match, the **OK** button becomes active. Click **OK** to save the document password-protected. If the passwords do not match, you will be prompted to type the password again.

OOo uses a very strong encryption mechanism that makes it almost impossible to recover the contents of a document in case you lose the password.

# <span id="page-14-1"></span>**Saving a document automatically**

You can choose to have Calc save your spreadsheet automatically at regular intervals. Automatic saving, like manual saving, overwrites the last saved state of the file. To set up automatic file saving:

- 1) Choose **Tools > Options > Load/Save > General**.
- 2) Click on **Save AutoRecovery information every**. This enables the box to set the interval. The default value is 15 minutes. Enter the value you want by typing it or by pressing the up or down arrow keys.

### <span id="page-14-0"></span>**Saving as a Microsoft Excel document**

If you need to exchange files with users of Microsoft Excel, they may not know how to open and save \*.ods files. Only Microsoft Excel 2007 with Service Pack 2 (SP2) can do this. Users of Microsoft Excel 2007, 2003, XP, and 2000 can also download and install a free OpenDocument Format (ODF) plugin from Sun Microsystems.

Some users of Microsoft Excel may be unwilling or unable to receive \*.ods files. (Perhaps their employer does not allow them to install the plug-in.) In this case, you can save a document as a Excel file.

- 1) **Important—**First save your spreadsheet in the file format used by OpenOffice.org. \*.ods. If you do not, any changes you may have made since the last time you saved it will only appear in the Microsoft Excel version of the document.
- 2) Then choose **File > Save As**.
- 3) On the Save As dialog [\(Figure 8\)](#page-15-0), in the **File type** (or **Save as type**) drop-down menu, select the type of Excel format you need. Click **Save**.

| Save as                               |                                                                                                    |      |   |                                   |  |  |  |  |  |  |
|---------------------------------------|----------------------------------------------------------------------------------------------------|------|---|-----------------------------------|--|--|--|--|--|--|
| D:\OOoDocs                            |                                                                                                    |      |   |                                   |  |  |  |  |  |  |
| Title $\triangle$                     | Type                                                                                                    | Size |   | Date modified                     |  |  |  |  |  |  |
| calc3-test-webquerytarget.ods         | OpenDocument Spreadshee                                                                                                |      |   | 20.8 KB 06/04/2009, 13:31:0 ↑     |  |  |  |  |  |  |
| calc3-test.ods                        | OpenDocument Spreadshee                                                                                                |      |   | 7015 Bytes 03/05/2009, 15:00:43   |  |  |  |  |  |  |
| calc3-test2.ods                       | OpenDocument Spreadshee                                                                                                |      |   | 7056 Bytes 30/04/2009, 21:50:06 = |  |  |  |  |  |  |
| calc3-test3.ods                       | OpenDocument Spreadshee                                                                                                |      |   | 16.3 KB 06/04/2009, 12:35:28      |  |  |  |  |  |  |
| calc3-test4.ods                       | OpenDocument Spreadshee                                                                                                |      |   | 16.8 KB 06/04/2009, 12:38:30      |  |  |  |  |  |  |
| calc3-test5.ods<br>шĪ                 | OpenDocument Spreadshee                                                                                                |      |   | 8859 Bytes 03/05/2009, 18:53:19   |  |  |  |  |  |  |
| calc3-test6.ods                       | OpenDocument Spreadshee                                                                                                |      |   | 7424 Bytes 03/05/2009, 22:56:14 → |  |  |  |  |  |  |
| File name:<br>calc3-test6             |                                                                                                    |      | ᄿ | Save                              |  |  |  |  |  |  |
| File type:                            | ODF Spreadsheet (.ods)                                                                                                 |      | ▿ | Cancel                            |  |  |  |  |  |  |
|                                       | ODF Spreadsheet (.ods)<br>ODF Spreadsheet Template (.ots)                                                              |      | ^ |                                   |  |  |  |  |  |  |
|                                       |                                                                                                    | Help |   |                                   |  |  |  |  |  |  |
| OpenOffice.org 1.0 Spreadsheet (.sxc) | ≣                                                                                                    |      |   |                                   |  |  |  |  |  |  |
|                                       | Save with passwo OpenOffice.org 1.0 Spreadsheet Template (.stc)<br>Edit filter settings Data Interchange Format (.dif) |      |   |                                   |  |  |  |  |  |  |
|                                       | (dBASE (.dbf                                                                                                    |      |   |                                   |  |  |  |  |  |  |
|                                       | Microsoft Excel 97/2000/XP (.xls)                                                                                      |      |   |                                   |  |  |  |  |  |  |
|                                       | Microsoft Excel 97/2000/XP Template (.xlt)                                                                             |      |   |                                   |  |  |  |  |  |  |
|                                       | Microsoft Excel 95 (.xls)                                                                                              |      |   |                                   |  |  |  |  |  |  |
|                                       | Microsoft Excel 95 Template (.xlt)                                                                                     |      |   |                                   |  |  |  |  |  |  |

*Figure 8. Saving a spreadsheet in Microsoft Excel format*

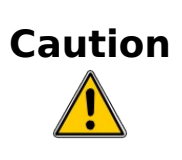

<span id="page-15-0"></span>From this point on, *all changes you make to the spreadsheet will occur only in the Microsoft Excel document*. You have actually changed the name of your document. If you want to go back to working with the \*.ods version of your spreadsheet, you must open it again.

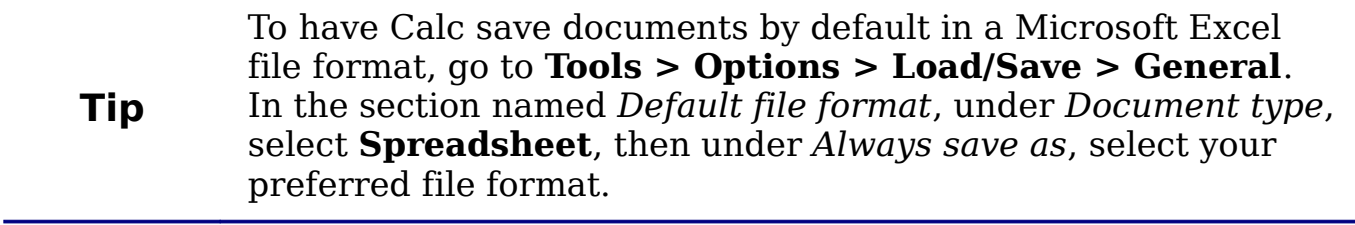

#### <span id="page-16-0"></span>**Saving as a CSV file**

To save a spreadsheet as a comma separate value (CSV) file:

- 1) Choose **File > Save As**.
- 2) In the File name box, type a name for the file.
- 3) In the File type list, select **Text CSV** and click **Save**.

You may see the message box shown below. Click **Keep Current Format**.

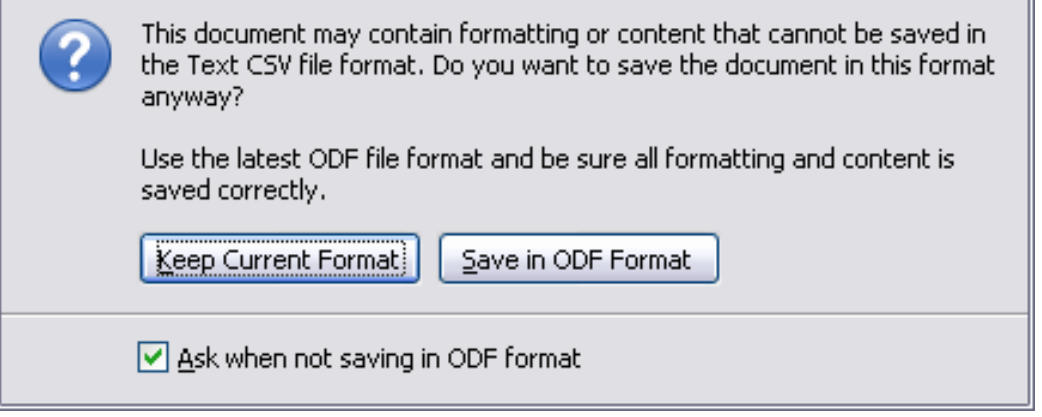

4) In the **Export of text files** dialog [\(Figure 9\)](#page-16-1), select the options you want and then click **OK**.

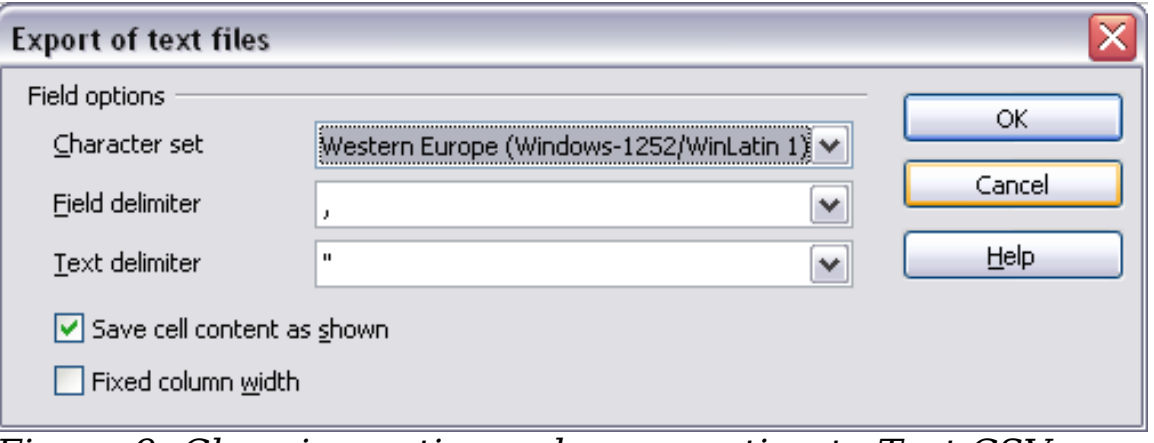

<span id="page-16-1"></span>*Figure 9: Choosing options when exporting to Text CSV*

# <span id="page-17-3"></span>**Saving in other formats**

Calc can save spreadsheets in a range of formats, including HTML (Web pages), through the Save As dialog. Calc can also export spreadsheets to PDF and XHTML. See Chapter 5 for more information.

# <span id="page-17-2"></span>**Navigating within spreadsheets**

Calc provides many ways to navigate within a spreadsheet from cell to cell and sheet to sheet. You can generally use whatever method you prefer.

### <span id="page-17-1"></span>**Going to a particular cell**

#### **Using the mouse**

Place the mouse pointer over the cell and click.

#### <span id="page-17-4"></span>**Using a cell reference**

Click on the little inverted black triangle just to the right of the Name Box [\(Figure 3\)](#page-7-2). The existing cell reference will be highlighted. Type the cell reference of the cell you want to go to and press *Enter*. Or just click into the Name Box, backspace over the existing cell reference, and type in the cell reference you want.

#### **Using the Navigator**

Click on the Navigator button in the Standard toolbar (or press *F5*) to display the Navigator. Type the cell reference into the top two fields, labeled Column and Row, and press *Enter*. In [Figure 22](#page-33-1) on page [34,](#page-33-1) the Navigator would select cell A7. For more about using the Navigator, see page [33.](#page-32-0)

### <span id="page-17-0"></span>**Moving from cell to cell**

In the spreadsheet, one cell normally has a darker black border. This black border indicates where the *focus* is (see [Figure 10\)](#page-18-0). If a group of cells is selected, they have a highlight color (usually gray), with the focus cell having a dark border.

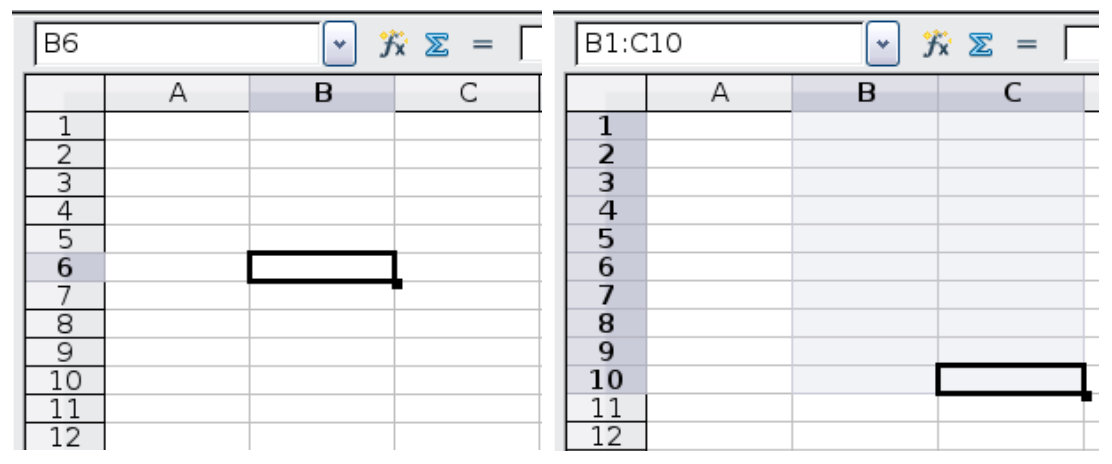

<span id="page-18-0"></span>*Figure 10. (left) One selected cell and (right) a group of selected cells*

#### **Using the mouse**

To move the focus using the mouse, simply move the mouse pointer to the cell where you want the focus to be and click the left mouse button. This changes the focus to the new cell. This method is most useful when the two cells are a large distance apart.

#### **Using the Tab and Enter keys**

- Pressing *Enter* or *Shift+Enter* moves the focus down or up, respectively.
- Pressing *Tab* or *Shift+Tab* moves the focus to the right or to the left, respectively.

#### **Using the arrow keys**

Pressing the arrow keys on the keyboard moves the focus in the direction of the arrows.

#### **Using Home, End, Page Up and Page Down**

- *Home* moves the focus to the start of a row.
- *End* moves the focus to the column furthest to the right that contains data.
- *Page Down* moves the display down one complete screen and *Page Up* moves the display up one complete screen.
- Combinations of *Control* and *Alt* with *Home*, *End*, *Page Down*, *Page Up*, and the arrow keys move the focus of the current cell in other ways. [Table 1](#page-19-0) describes the keyboard shortcuts for moving about a spreadsheet.

#### **Tip** Holding down *Alt+Arrow key* resizes a cell.

| <b>Key Combination</b> | <b>Movement</b>                                                  |  |  |  |  |  |
|------------------------|------------------------------------------------------------------|--|--|--|--|--|
| $\rightarrow$          | Right one cell                                                   |  |  |  |  |  |
| $\leftarrow$           | Left one cell                                                    |  |  |  |  |  |
|                        | Up one cell                                                      |  |  |  |  |  |
|                        | Down one cell                                                    |  |  |  |  |  |
| $Control+\rightarrow$  | To last column containing data in that row or to<br>Column AMJ   |  |  |  |  |  |
| $Control + \leftarrow$ | To first column containing data in that row or to<br>Column A    |  |  |  |  |  |
| $Control + \uparrow$   | To first row containing data in that column or to<br>Row 1       |  |  |  |  |  |
| $Control+$             | To last row containing data in that column or to<br>Row 65536    |  |  |  |  |  |
| Control+Home           | To Cell A1                                                       |  |  |  |  |  |
| $Control+End$          | To lower right-hand corner of the square area<br>containing data |  |  |  |  |  |
| $Alt+PgDn$             | One screen to the right (if possible)                            |  |  |  |  |  |
| $Alt+PgUp$             | One screen to the left (if possible)                             |  |  |  |  |  |
| $Control + PgDn$       | One sheet to the right (in sheet tabs)                           |  |  |  |  |  |
| $Control + PgUp$       | One sheet to the left (in sheet tabs)                            |  |  |  |  |  |
| Tab                    | To the cell on the right                                         |  |  |  |  |  |
| $Shift+Tab$            | To the cell on the left                                          |  |  |  |  |  |
| Enter                  | Down one cell (unless changed by user)                           |  |  |  |  |  |
| Shift+Enter            | Up one cell (unless changed by user)                             |  |  |  |  |  |

<span id="page-19-0"></span>*Table 1. Moving from cell to cell using the keyboard*

#### **Customizing the effect of the Enter key**

You can customize the direction in which the *Enter* key moves the focus, by selecting **Tools > Options > OpenOffice.org Calc > General**.

The four choices for the direction of the *Enter* key are shown on the right hand side of [Figure 11.](#page-20-1) It can move the focus down, right, up, or left. Depending on the file being used or on the type of data being entered, different directions can be useful.

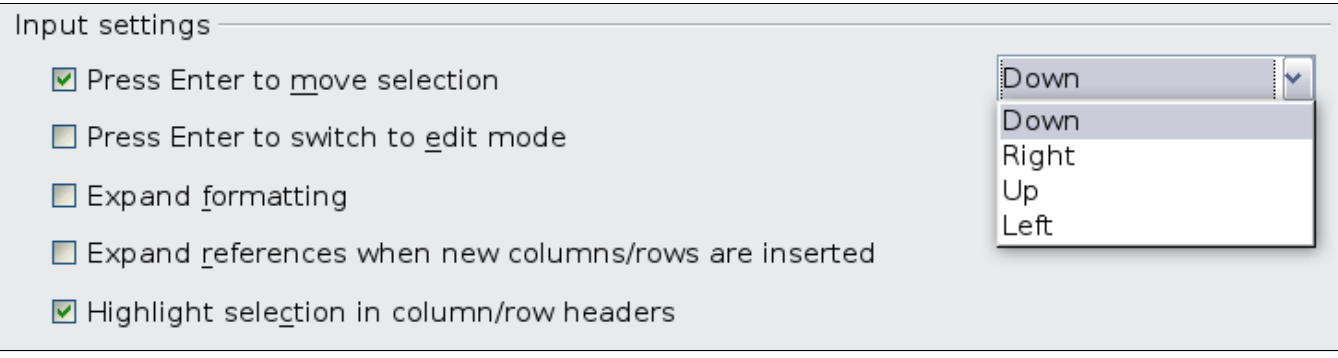

<span id="page-20-1"></span>*Figure 11: Customizing the effect of the Enter key*

The *Enter* key can also be used to switch into and out of editing mode. Use the options under *Input settings* in [Figure 11](#page-20-1) to change the *Enter* key settings.

# <span id="page-20-0"></span>**Moving from sheet to sheet**

Each sheet in a spreadsheet is independent of the others, though they can be linked with references from one sheet to another. There are three ways to navigate between different sheets in a spreadsheet.

#### **Using the keyboard**

Pressing *Control+PgDn* moves one sheet to the right and pressing *Control+PgUp* moves one sheet to the left.

#### **Using the mouse**

Clicking on one of the sheet tabs at the bottom of the spreadsheet selects that sheet.

If you have a lot of sheets, then some of the sheet tabs may be hidden behind the horizontal scroll bar at the bottom of the screen. If this is the case, then the four buttons at the left of the sheet tabs can move the tabs into view. [Figure 12](#page-20-2) shows how to do this.

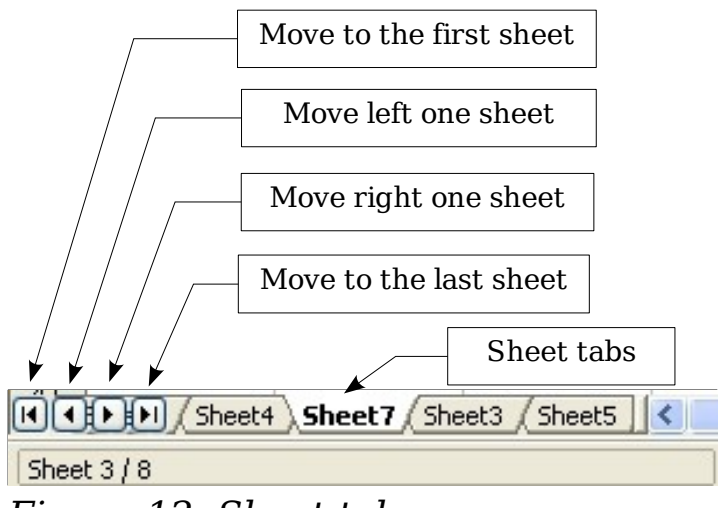

<span id="page-20-2"></span>*Figure 12. Sheet tab arrows*

Notice that the sheets here are not numbered in order. Sheet numbering is arbitrary—you can name a sheet as you wish.

**Note** The sheet tab arrows that appear in [Figure 12](#page-20-2) only appear if you have some sheet tabs that can not be seen. Otherwise, they appear faded as in [Figure 1.](#page-5-3)

# <span id="page-21-1"></span>**Selecting items in a sheet or spreadsheet**

# <span id="page-21-0"></span>**Selecting cells**

Cells can be selected in a variety of combinations and quantities.

#### **Single cell**

Left-click in the cell. The result will look like the left side of [Figure 10.](#page-18-0) You can verify your selection by looking in the Name Box.

#### <span id="page-21-2"></span>**Range of contiguous cells**

A range of cells can be selected using the keyboard or the mouse.

To select a range of cells by dragging the mouse:

- 1) Click in a cell.
- 2) Press and hold down the left mouse button.
- 3) Move the mouse around the screen.
- 4) Once the desired block of cells is highlighted, release the left mouse button.

To select a range of cells without dragging the mouse:

- 1) Click in the cell which is to be one corner of the range of cells.
- 2) Move the mouse to the opposite corner of the range of cells.
- 3) Hold down the *Shift* key and click.

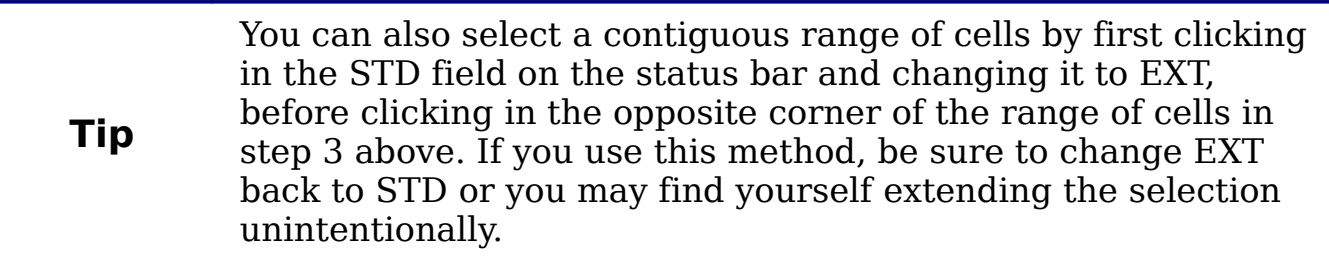

To select a range of cells without using the mouse:

- 1) Select the cell that will be one of the corners in the range of cells.
- 2) While holding down the *Shift* key, use the cursor arrows to select the rest of the range.

The result of any of these methods looks like the right side of [Figure](#page-18-0) [10.](#page-18-0)

**Tip** You can also directly select a range of cells using the Name Box. Click into the Name Box as described in ["Using a cell](#page-17-4) [reference"](#page-17-4) on page [18.](#page-17-4) To select a range of cells, enter the cell reference for the upper left-hand cell, followed by a colon (:), and then the lower right-hand cell reference. For example, to select the range that would go from A3 to C6, you would enter *A3:C6*.

#### **Range of noncontiguous cells**

- 1) Select the cell or range of cells using one of the methods above.
- 2) Move the mouse pointer to the start of the next range or single cell.
- 3) Hold down the *Control* key and click or click-and-drag to select another range of cells to add to the first range.
- 4) Repeat as necessary.

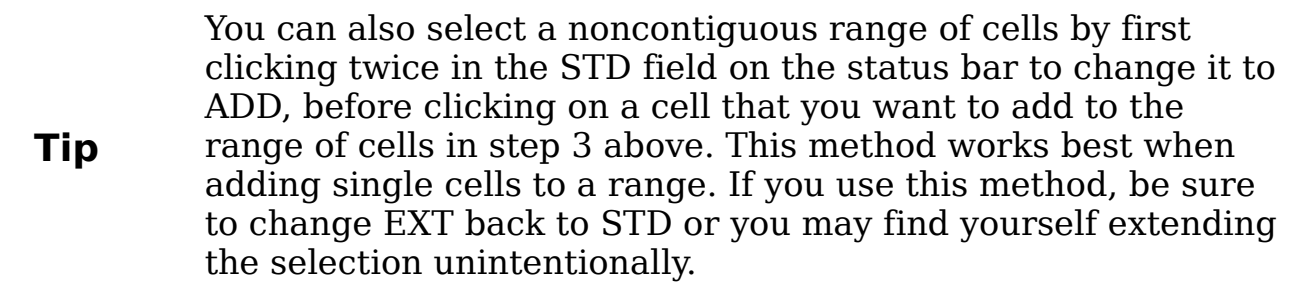

### <span id="page-22-0"></span>**Selecting columns and rows**

Entire columns and rows can be selected very quickly in OOo.

#### **Single column or row**

To select a single column, click on the column identifier letter (see [Figure 1\)](#page-5-3).

To select a single row, click on the row identifier number.

#### **Multiple columns or rows**

To select multiple columns or rows that are contiguous:

- 1) Click on the first column or row in the group.
- 2) Hold down the *Shift* key.
- 3) Click the last column or row in the group.

To select multiple columns or rows that are not contiguous:

- 1) Click on the first column or row in the group.
- 2) Hold down the *Control* key.
- 3) Click on all of the subsequent columns or rows while holding down the *Control* key.

#### **Entire sheet**

To select the entire sheet, click on the small box between the A column header and the 1 row header (see [Figure 13\)](#page-23-1).

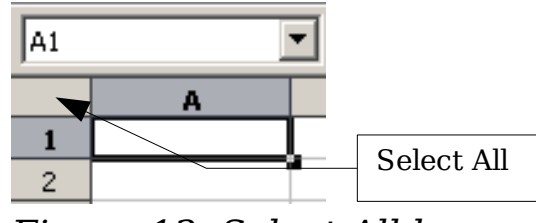

<span id="page-23-1"></span>*Figure 13. Select All box*

You can also press *Control+A* to select the entire sheet*.*

# <span id="page-23-0"></span>**Selecting sheets**

You can select either one or multiple sheets. It can be advantageous to select multiple sheets at times when you want to make changes to many sheets at once.

#### **Single sheet**

Click on the sheet tab for the sheet you want to select. The active sheet becomes white (see [Figure 12\)](#page-20-2).

#### **Multiple contiguous sheets**

To select multiple contiguous sheets:

- 1) Click on the sheet tab for the first sheet.
- 2) Move the mouse pointer over the last sheet tab.
- 3) Hold down the *Shift* key and click on the sheet tab.

All the tabs between these two sheets will turn white. Any actions that you perform will now affect all highlighted sheets.

#### **Multiple noncontiguous sheets**

To select multiple noncontiguous sheets:

- 1) Click on the sheet tab for the first sheet.
- 2) Move the mouse pointer over the second sheet tab.
- 3) Hold down the *Control* key and click on the sheet tab.
- 4) Repeat as necessary.

The selected tabs will turn white. Any actions that you perform will now affect all highlighted sheets.

#### **All sheets**

*Right-click* any one of the sheet tabs and choose **Select All Sheets** from the pop-up menu.

# <span id="page-24-1"></span>**Working with columns and rows**

### <span id="page-24-0"></span>**Inserting columns and rows**

Columns and rows can be inserted individually or in groups.

**Note** When you insert a single new column, it is inserted to the *left* of the highlighted column. When you insert a single new row, it is inserted *above* the highlighted row. Cells in the new columns or rows are formatted like the corresponding cells in the column or row before (or to the left of) which the new column or row is inserted.

#### **Single column or row**

#### Using the **Insert** menu:

- 1) Select the column or row where you want the new column or row inserted.
- 2) Choose either **Insert > Columns** or **Insert > Rows**.

Using the mouse:

- 1) Select the column or rows where you want the new column or row inserted.
- 2) Right-click the header.
- 3) Choose **Insert Rows** or **Insert Columns**.

#### **Multiple columns or rows**

Multiple columns or rows can be inserted at once rather than inserting them one at a time.

- 1) Highlight the required number of columns or rows by holding down the left mouse button on the first one and then dragging across the required number of identifiers.
- 2) Proceed as for inserting a single column or row above.

# <span id="page-25-0"></span>**Deleting columns and rows**

Columns and rows can be deleted individually or in groups.

#### **Single column or row**

A single column or row can only be deleted by using the mouse:

- 1) Select the column or row to be deleted.
- 2) Right-click on the column or row header.
- 3) Choose **Delete Columns** or **Delete Rows** from the pop-up menu.

#### **Multiple columns or rows**

Multiple columns or rows can be deleted at once rather than deleting them one at a time.

- 1) Highlight the required number of columns or rows by holding down the left mouse button on the first one and then dragging across the required number of identifiers.
- 2) Proceed as for deleting a single column or row above.

**Tip**

Instead of deleting a row or column, you may wish to delete the contents of the cells but keep the empty row or column. See Chapter 2 (Entering, Editing, and Formatting Data) for instructions.

# <span id="page-25-2"></span>**Working with sheets**

Like any other Calc element, sheets can be inserted, deleted, and renamed.

### <span id="page-25-1"></span>**Inserting new sheets**

There are several ways to insert a new sheet. The first step for all of the methods is to select the sheets that the new sheet will be inserted next to. Then any of the following options can be used.

- Choose **Insert > Sheet** from the menu bar.
- Right-click on the sheet tab and choose **Insert Sheet**.
- Click in an empty space at the end of the line of sheet tabs (see [Figure 14\)](#page-26-1).

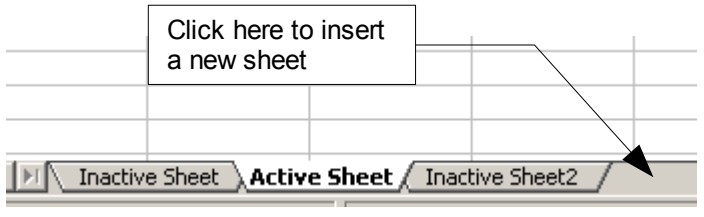

<span id="page-26-1"></span>*Figure 14. Creating a new sheet*

Each method will open the Insert Sheet dialog [\(Figure 15\)](#page-26-2). Here you can select whether the new sheet is to go before or after the selected sheet and how many sheets you want to insert. If you are inserting only one sheet, there is the opportunity to give the sheet a name.

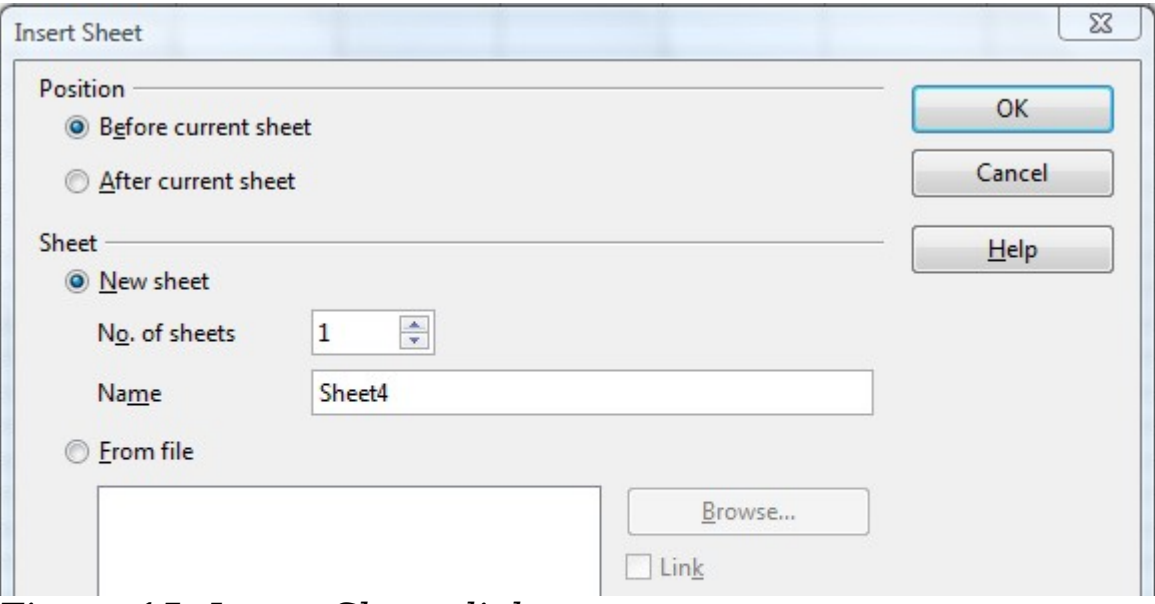

<span id="page-26-2"></span>*Figure 15: Insert Sheet dialog*

# <span id="page-26-0"></span>**Deleting sheets**

Sheets can be deleted individually or in groups.

#### **Single sheet**

Right-click on the tab of the sheet you want to delete and choose **Delete Sheet** from the pop-up menu, or choose **Edit > Sheet > Delete** from the Menu bar.

#### **Multiple sheets**

To delete multiple sheets, select them as described earlier, then either right-click over one of the tabs and choose **Delete Sheet** from the pop-up menu, or choose **Edit > Sheet > Delete** from the Menu bar.

# <span id="page-27-2"></span>**Renaming sheets**

The default name for the a new sheet is *SheetX*, where *X* is a number. While this works for a small spreadsheet with only a few sheets, it becomes awkward when there are many sheets.

To give a sheet a more meaningful name, you can:

- Enter the name in the Name box when you create the sheet, or
- Right-click on a sheet tab and choose **Rename Sheet** from the pop-up menu; replace the existing name with a better one.
- (New in OOo3.1) Double-click on a sheet tab to pop up the Rename Sheet dialog.

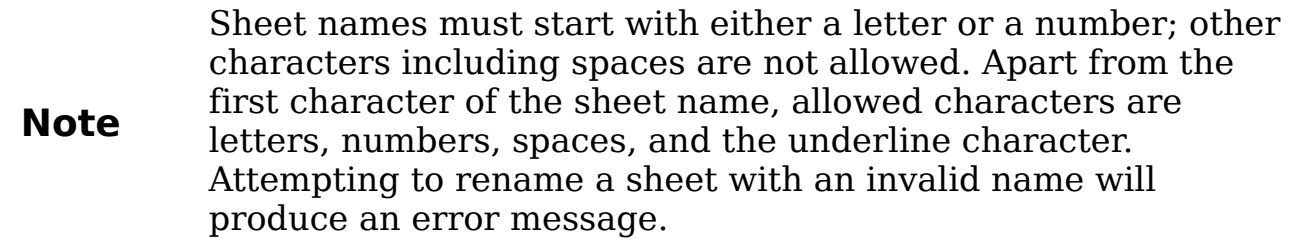

# <span id="page-27-1"></span>**Viewing Calc**

### <span id="page-27-0"></span>**Using zoom**

Use the zoom function to change the view to show more or fewer cells in the window.

In addition to using the Zoom slider (new in OOo 3.1) on the Status bar (see page [10\)](#page-9-0), you can open the Zoom dialog and make a selection on the left-hand side.

- Choose **View > Zoom**, or
- Double-click on the percentage figure in the status bar at the bottom of the window.

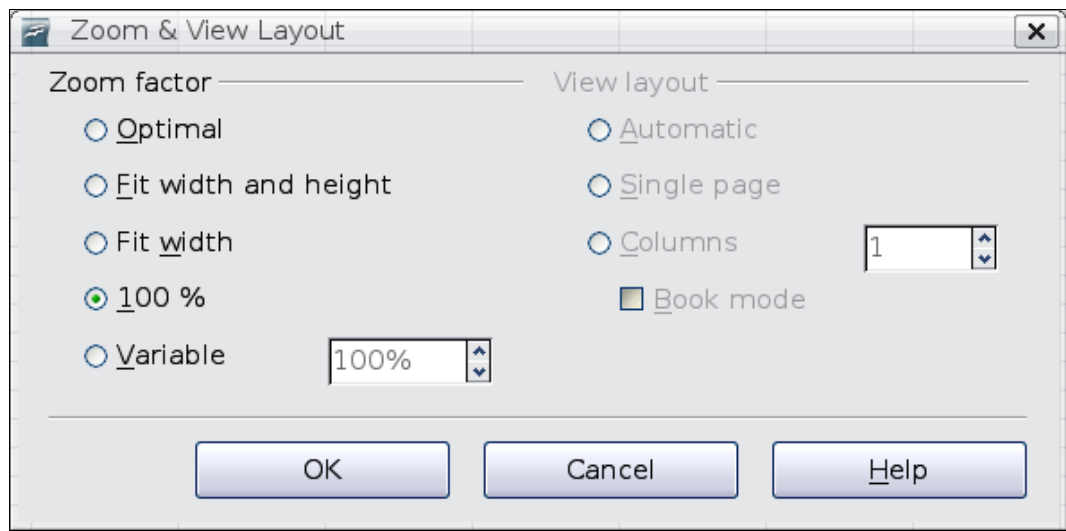

*Figure 16. Zoom dialog*

#### **Optimal**

Resizes the display to fit the width of the selected cells. To use this option, you must first highlight a range of cells.

#### **Fit Width and Height**

Displays the entire page on your screen.

#### **Fit Width**

Displays the complete width of the document page. The top and bottom edges of the page may not be visible.

#### **100%**

Displays the document at its actual size.

#### **Variable**

Enter a zoom percentage of your choice.

### <span id="page-28-0"></span>**Freezing rows and columns**

Freezing locks a number of rows at the top of a spreadsheet or a number of columns on the left of a spreadsheet or both. Then when scrolling around within the sheet, any frozen columns and rows remain in view.

[Figure 17](#page-29-1) shows some frozen rows and columns. The heavier horizontal line between rows 3 and 14 and the heavier vertical line between columns C and H denote the frozen areas. Rows 4 through 13 and columns D through G have been scrolled off the page. The first three rows and columns remained because they are frozen into place.

|                          | А       | B.             | c                            | н                    |                         | J                             | K.                                |                                             | м                         | N                                                 | О               | P.            | о                                                              | R.            | s.           | т                    |
|--------------------------|---------|----------------|------------------------------|----------------------|-------------------------|-------------------------------|-----------------------------------|---------------------------------------------|---------------------------|---------------------------------------------------|-----------------|---------------|----------------------------------------------------------------|---------------|--------------|----------------------|
| 1                        |         |                |                              | Poster<br>afety<br>m | Contract<br>afety<br>Ø. | $\sim$<br>Quiz<br>afety<br>Ű. | ै<br>Ρ <sub>Oρ</sub><br>Conv<br>š | $\overline{\phantom{0}}$<br>Quiz<br>Element | $\sim$<br>Quiz<br>Element | ڥ<br>ಷ<br>5<br>$\overline{\phantom{0}}$<br>8<br>غ | Quiz<br>Article | 坓<br>å<br>Lab | ↖<br>坓<br>$\overline{\phantom{0}}$<br>$\overline{ }$<br>ى<br>ئ | ಬಿ<br>8<br>ó. | Ξã<br>Ğ.     | Density<br>enny<br>ā |
| $\overline{c}$           |         | Total          | Date                         | 10-02                | 10-03                   | 10-04                         | 10-05                             | 10-06                                       | 10-07                     | 10-08                                             | 10-09           | $10 - 10$     | 10-11                                                          | $10 - 12$     | $10 - 13$    | $10 - 14$            |
| 3                        | Average | 267.5          | Possible                     | 28.0                 | 1.0                     | 3.0                           | 12.0                              | 18.0                                        | 28.0                      | 4.0                                               | 6.0             | 6.0           | 3.5                                                            | 4.0           | 78.0         | 11.0                 |
| 14                       | 78.6%   |                | 200.0 Smith, John            | 28.00                | $1.00\times$            |                               | 0.00                              |                                             | 8.00 26.00                | 0.00                                              | 6.00            | 0.00          | 3.50                                                           |               | 4.00 55.50   | 8.00110              |
| 15                       | 67.9%   |                | 181.5 Klein, Mike            | 28.00                | 1.00                    | 1.00                          | 11.50                             | 8.00                                        | 6.00                      | 0.00                                              | 5.00            | 6.00          | 3.50 <sub>1</sub>                                              |               | 3.50   47.50 | 10.00 10             |
| 16                       | 72.7%   |                | 186.5 Johnson, Tom           | 27.00                | 1.00                    | 3.00                          |                                   | 0.00113.001                                 | 6.00                      | 0.00                                              | 6.00            | 6.00          | 3.50 <sub>1</sub>                                              |               | 3.00 47.50   | 9.00110              |
| 17                       |         |                | 82.6% 213.0 Doe, John        | 127.00               | 1.00                    | 1.00                          | 2.00                              |                                             | 17.00 17.00               | 4.00                                              | 6.00            | 6.00          | 3.50 <sub>1</sub>                                              |               | 3.50 54.00   | 9.00110              |
| 18                       |         |                | 96.4% 258.0 Doe, Jane        | 28.00                | 1.00                    | 3.00                          |                                   |                                             | 9.00 16.00 28.00          | 4.00                                              | 6.00            | 6.00          | 3.50 <sub>1</sub>                                              |               |              | 4.00 79.50 10.00 10  |
| 19                       | 67.3%   |                | 172.0 Kupfer, Peter          | 26.00                | 1.00                    | $3.00\times$                  |                                   |                                             | 16.00 20.00               | 0.00                                              | 6.00            | 6.00          | 0.001                                                          |               | 3.50 41.00   | $6.50 \div 9$        |
| 20                       |         |                | 83.9% 224.5 Newton, Issac    | 28.00                | 1.00                    | 3.00                          |                                   |                                             | 6.00 15.00 23.00          | 4.00                                              | 6.00            | 6.00          | 3.50 <sub>1</sub>                                              |               | 3.50 57.50   | 9.00110              |
| 21                       | 80.6%   |                | 207.5Lunak, Robert           | 26.00                | 0.00                    | 2.00                          |                                   |                                             | 5.00 15.00 17.00          | 4.00                                              | 6.00            | 6.00          | 3.50 <sup>1</sup>                                              |               | 0.0062.50    | $9.00 \pm 9$         |
| 22                       | 78.1%   |                | 209.0 Matteson, Brittany     | 28.00                | 0.00                    | 3.00                          | 3.001                             |                                             | 17.00 22.00               | 4.00                                              | 6.00            | 6.00          | 3.50                                                           | 3.001         | 47.50        | 9.00110              |
| 23                       |         |                | 79.4% 212.5 Murphy, Kathleen | 26.00                | 1.00                    | 3.00                          |                                   |                                             | 6.00 16.00 11.00          | 4.00                                              | 6.00            | 6.00          | 3.50                                                           |               | 4.00 53.50   | $9.00 \pm$           |
| 24                       |         |                | 81.3% 215 OlNolen Emily      | 128 NO               | nnix                    |                               |                                   | 2.00117.00119.00                            |                           | 4 NO                                              | 6 OO            | IR ANI        | in nn l                                                        |               |              | .3.50164.00110.00110 |
| $\overline{\phantom{a}}$ |         | $\overline{ }$ | $\overline{\phantom{m}}$     |                      | 7                       | 7                             |                                   |                                             |                           |                                                   |                 |               |                                                                |               |              |                      |

<span id="page-29-1"></span>*Figure 17. Frozen rows and columns*

You can set the freeze point at one row, one column, or both a row and a column as in [Figure 17.](#page-29-1)

#### **Freezing single rows or columns**

- 1) Click on the header for the row below where you want the freeze or for the column to the right of where you want the freeze.
- 2) Choose **Window > Freeze**.

A dark line appears, indicating where the freeze is put.

#### **Freezing a row and a column**

- 1) Click into the cell that is immediately below the row you want frozen and immediately to the right of the column you want frozen.
- 2) Choose **Window > Freeze**.

Two lines appear on the screen, a horizontal line above this cell and a vertical line to the left of this cell. Now as you scroll around the screen, everything above and to the left of these lines will remain in view.

#### **Unfreezing**

To unfreeze rows or columns, choose **Window > Freeze**. The check mark by **Freeze** will vanish.

#### <span id="page-29-0"></span>**Splitting the screen**

Another way to change the view is by splitting the window, also known as splitting the screen. The screen can be split horizontally, vertically,

or both. You can therefore have up to four portions of the spreadsheet in view at any one time.

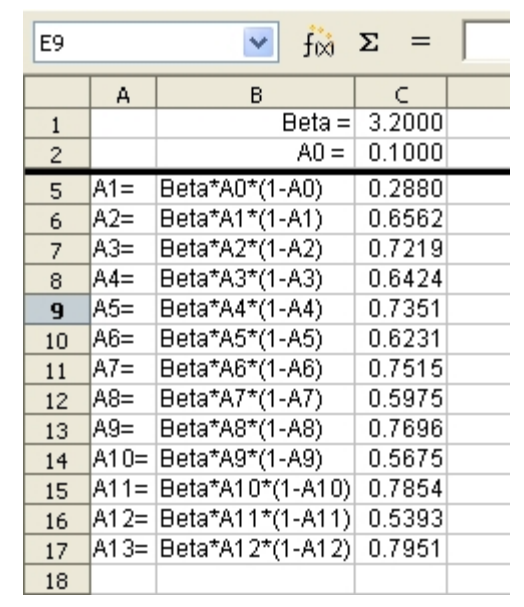

<span id="page-30-1"></span>*Figure 18. Split screen example*

Why would you want to do this? Imagine you have a large spreadsheet and one of the cells has a number in it which is used by three formulas in other cells. Using the split-screen technique, you can position the cell containing the number in one section and each of the cells with formulas in the other sections. Then you can change the number in the cell and watch how it affects each of the formulas.

### **Splitting the screen horizontally**

To split the screen horizontally:

1) Move the mouse pointer into the vertical scroll bar, on the righthand side of the screen, and place it over the small button at the top with the black triangle.

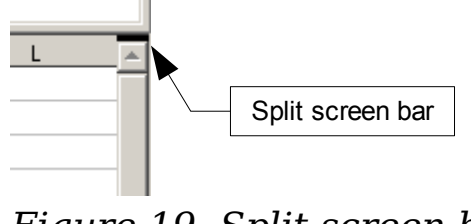

<span id="page-30-0"></span>*Figure 19. Split screen bar on vertical scroll bar*

2) Immediately above this button, you will see a thick black line [\(Figure 19\)](#page-30-0). Move the mouse pointer over this line, and it turns into a line with two arrows [\(Figure 20\)](#page-31-0).

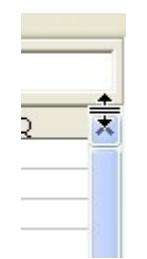

<span id="page-31-0"></span>*Figure 20. Split-screen bar on vertical scroll bar with cursor*

- 3) Hold down the left mouse button. A gray line appears, running across the page. Drag the mouse downwards and this line follows.
- 4) Release the mouse button and the screen splits into two views, each with its own vertical scroll bar. You can scroll the upper and lower parts independently.

Notice in [Figure 18,](#page-30-1) the Beta and the A0 values are in the upper part of the window and other calculations are in the lower part. Thus, you can make changes to the Beta and A0 values and watch their effects on the calculations in the lower half of the window.

**Tip** You can also split the screen using a menu command. Click in a cell immediately below and to the right of where you wish the screen to be split, and choose **Window > Split**.

### **Splitting the screen vertically**

To split the screen vertically:

1) Move the mouse pointer into the horizontal scroll bar at the bottom of the screen and place it over the small button on the right with the black triangle.

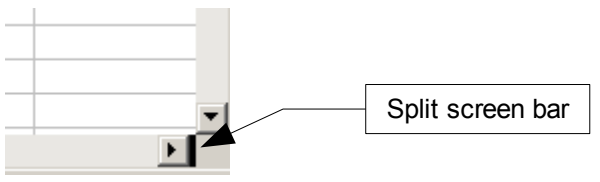

<span id="page-31-1"></span>*Figure 21: Split bar on horizontal scroll bar*

- 2) Immediately to the right of this button is a thick black line [\(Figure](#page-31-1) [21\)](#page-31-1). Move the mouse pointer over this line and it turns into a line with two arrows.
- 3) Hold down the left mouse button, and a gray line appears, running up the page. Drag the mouse to the left and this line follows.

4) Release the mouse button, and the screen is split into two views, each with its own horizontal scroll bar. You can scroll the left and right parts of the window independently.

### **Removing split views**

To remove a split view, do any of the following:

- Double-click on each split line.
- Click on and drag the split lines back to their places at the ends of the scroll bars.
- Choose **Window > Split** to remove all split lines at the same time.

# <span id="page-32-0"></span>**Using the Navigator**

In addition to the cell reference boxes (labeled Column and Row), the Navigator provides several other ways to move quickly through a spreadsheet and find specific items.

To open the Navigator, click its icon  $\bigcirc$  on the Standard toolbar, or press *F5*, or choose **View > Navigator** on the Menu bar, or doubleclick on the Sheet Sequence Number  $\sqrt{\frac{S(\text{heat}/3)}{S(\text{heat}/3)}}$  in the Status Bar. You can dock the Navigator to either side of the main Calc window or leave it floating. (To dock or float the Navigator, hold down the *Control* key and double-click in an empty area near the icons at the top.)

The Navigator displays lists of all the objects in a spreadsheet document, grouped into categories. If an indicator (plus sign or arrow) appears next to a category, at least one object of this kind exists. To open a category and see the list of items, click on the indicator.

To hide the list of categories and show only the icons at the top, click

the **Contents** icon  $\boxed{\mathcal{L}}$ . Click this icon again to show the list.

[Table 1](#page-19-0) summarizes the functions of the icons at the top of the Navigator.

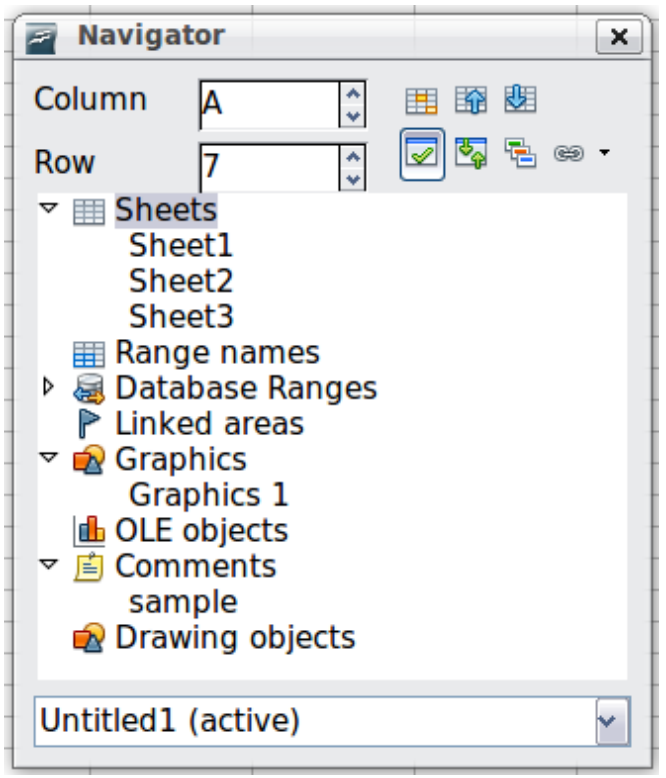

*Figure 22: The Navigator in Calc*

<span id="page-33-1"></span>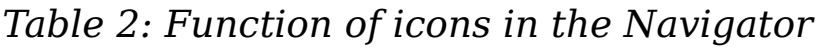

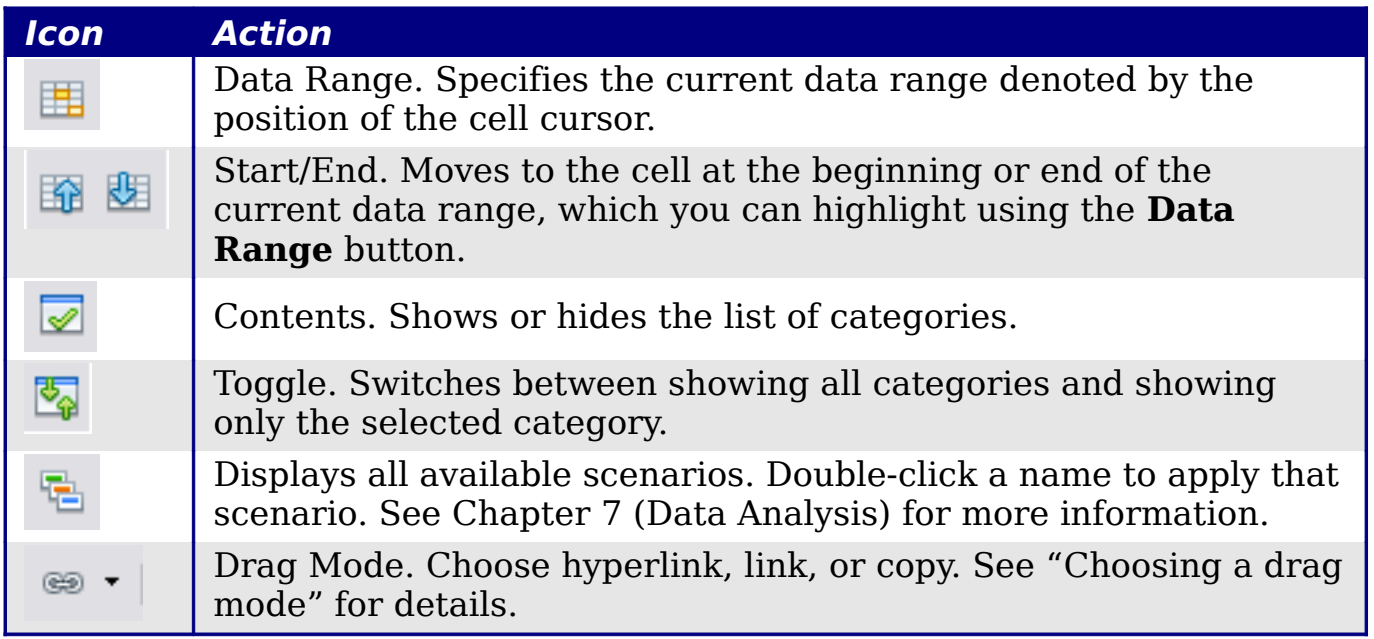

### <span id="page-33-0"></span>**Moving quickly through a document**

The Navigator provides several convenient ways to move around a document and find items in it:

• To jump to a specific cell in the current sheet, type its cell reference in the Column and Row boxes at the top of the Navigator; for example, in [Figure 22](#page-33-1) the cell reference is A7.

- When a category is showing the list of objects in it, double-click on an object to jump directly to that object's location in the document.
- To see the content in only one category, highlight that category and click the **Toggle** icon. Click the icon again to display all the categories.
- Use the **Start** and **End** icons to jump to the first or last cell in the selected data range.

**Tip** Ranges, scenarios, pictures, and other objects are much easier to find if you have given them names when creating them, instead of keeping Calc's default Graphics 1, Graphics 2, Object 1, and so on—which may not correspond to the position of the object in the document.

### <span id="page-34-0"></span>**Choosing a drag mode**

Sets the drag and drop options for inserting items into a document using the Navigator.

#### **Insert as Hyperlink**

Creates a hyperlink when you drag and drop an item into the current document.

#### **Insert as Link**

Inserts the selected item as a link where you drag and drop an object into the current document.

#### **Insert as Copy**

Inserts a copy of the selected item where you drag and drop in the current document. You cannot drag and drop copies of graphics, OLE objects, or indexes.